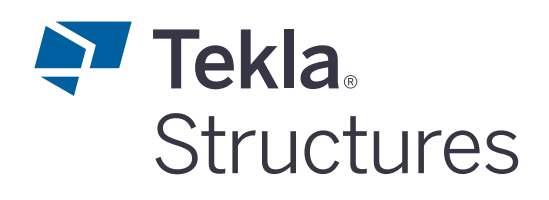

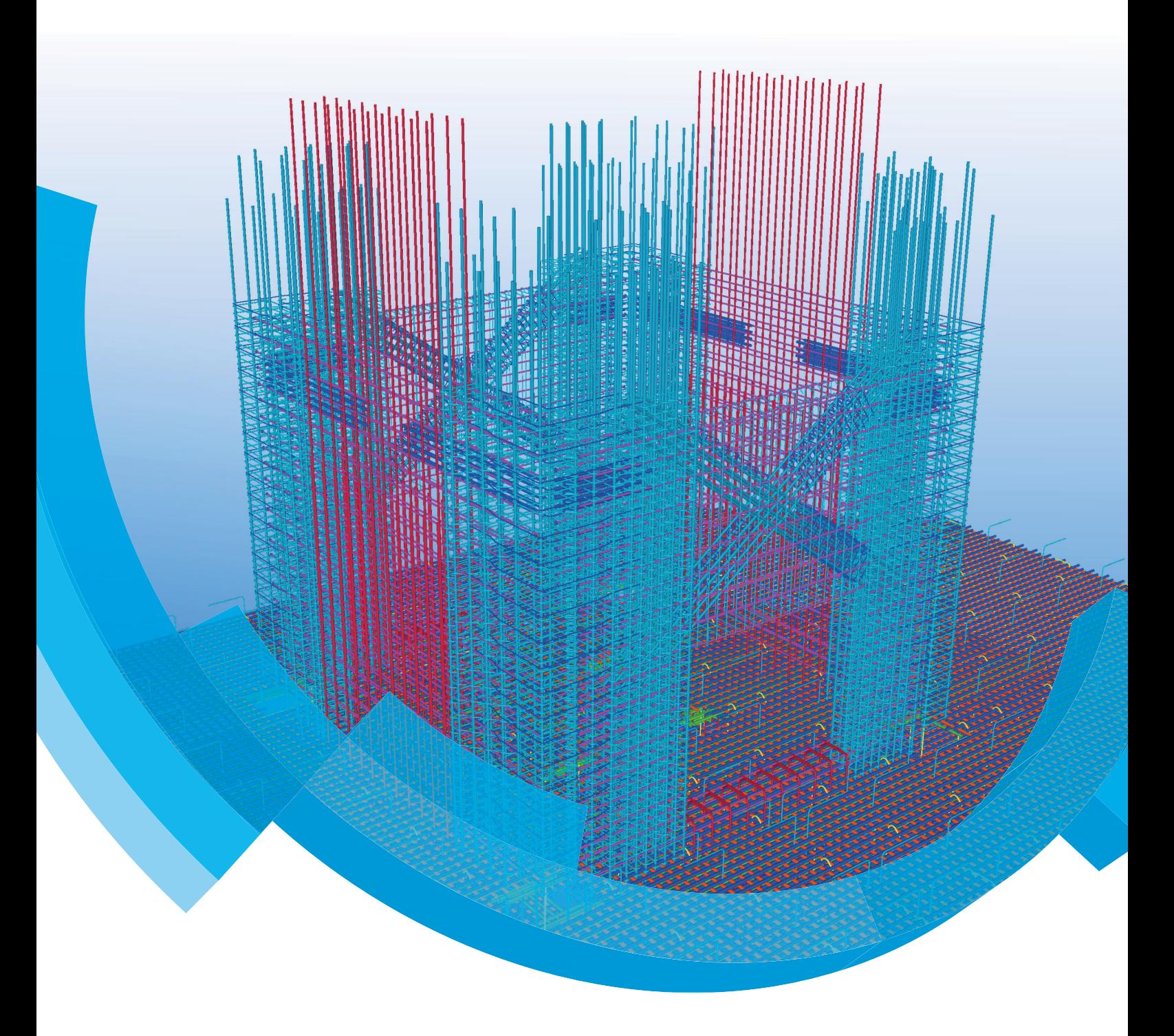

## **Basisopleiding Tekla Structures Beton Engineering Wapening**

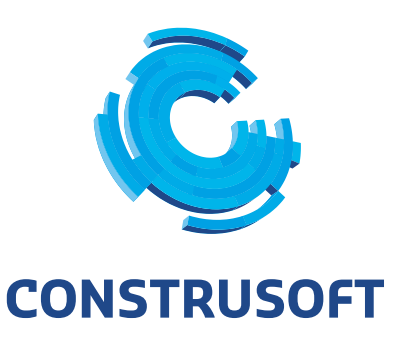

Aan de inhoud van dit document kunnen geen rechten worden ontleend. Aan de weergave van de afbeeldingen kunnen geen conclusies worden verbonden met betrekking tot de besturingssystemen waar Tekla Structures onder werkt.

Openbaarmaking, vermenigvuldiging en/of verstrekking van deze informatie aan derden is niet toegestaan zonder toestemming van Construsoft B.V.

Construsoft B.V. kan niet aansprakelijk worden gehouden voor eventuele gevolgen voortvloeiend uit het gebruik van Tekla Structures.

Dit werk valt onder de Creative Commons Naamsvermelding-NietCommercieel-GeenAfgeleideWerken 4.0 Internationaal Licentie. Ga naar http://creativecommons.org/licenses/by-nc-nd/4.0/deed.nl om de inhoud van de licentie te bekijken of stuur een brief naar Creative Commons, 444 Castro Street, Suite 900, Mountain View, California, 94041, USA.

#### **© 2020 Trimble Solutions Corporation en haar licentieverstrekkers. Alle rechten voorbehouden.**

Dit Softwarehandboek is opgesteld voor gebruik met de bijbehorende Software. Gebruik van de Software en gebruik van dit Softwarehandboek zijn onderworpen aan een Licentieovereenkomst. In de Licentieovereenkomst zijn onder andere bepaalde garanties voor de Software en dit Handboek, uitsluiting van andere garanties, beperkingen van verhaalsmogelijkheden voorschade en toegestane toepassingen van de Software vastgelegd. Tevens wordt hierin gedefinieerd of u een bevoegde gebruiker van de Software bent. Alle informatie in dit Handboek wordt verstrekt met de garantie die in de Licentieovereenkomst is bepaald. Raadpleeg de Licentieovereenkomst voor belangrijke verplichtingen en toepasselijke beperkingen en restricties van uw rechten. Trimble biedt geen garantie dat de tekst geen technische onnauwkeurigheid of typefouten bevat. Trimble behoudt zich het recht voor om dit handboek te wijzigen of aan te vullen als gevolg van wijzigingen in de software of andersoortige wijzigingen.

Bovendien wordt dit Softwarehandboek beschermd door wetten en internationale verdragen betreffende auteursrecht. Onbevoegde reproductie, weergave, modificatie of distributie van dit Handboek of enig deel hiervan kan ernstige civielrechtelijke en strafrechtelijke straffen tot gevolg hebben en zal worden vervolgd met alle middelen die de wet toestaat.

Tekla Structures, Tekla Model Sharing, Tekla Power Fab, Tekla Structural Designer, Tekla Tedds, Tekla Civil, Tekla Campus, Tekla Downloads, Tekla User Assistance, Tekla Discussion Forum, Tekla Warehouse en Tekla Developer Center zijn handelsmerken of gedeponeerde handelsmerken van Trimble Solutions Corporation in de Europese Unie, de Verenigde Staten en/of andere landen. Meer over Trimble Solutions-handelsmerken: [http://www.tekla.com/tekla-trademarks.](https://www.tekla.com/tekla-trademarks) Trimble is een gedeponeerd handelsmerk of handelsmerk van Trimble Inc. in de Europese Unie, in de Verenigde Staten en/of andere landen. Meer over Trimble-handelsmerken: [http://www.trimble.com/trademarks.aspx](https://www.trimble.com/trademarks.aspx). Namen van andere producten en bedrijven in deze handleiding kunnen handelsmerken van de respectievelijke eigenaren zijn. Door een product of merk van derden te noemen, wil Trimble geen partnerschap met of goedkeuring van deze derden suggereren. Tekla wijst elke partnerschap of goedkeuring af, tenzij uitdrukkelijk anders vermeld.

Delen van deze software:

EPM toolkit © 1995-2006 Jotne EPM Technology a.s., Oslo, Noorwegen. Alle rechten voorbehouden.

Open Cascade Express Mesh © 2015 OPEN CASCADE S.A.S. Alle rechten voorbehouden.

Poly Boolean C++ Library © 2001-2012 Complex A5 Co. Ltd. Alle rechten voorbehouden.

FLY SDK - CAD SDK © 2012 Visual Integrity™. Alle rechten voorbehouden.

Teigha © 2002-2016 Open Design Alliance. Alle rechten voorbehouden.

CADhatch.com © 2017. Alle rechten voorbehouden.

FlexNet Publisher © 2014 Flexera Software LLC. Alle rechten voorbehouden.

Dit product bevat beschermde en vertrouwelijke technologie, informatie en creatieve producten die eigendom zijn van en beschikbaar worden gesteld door Flexera Software LLC en hun eventuele licentieverstrekkers. Het is ten strengste verboden dergelijke technologie, geheel of gedeeltelijk, op enige wijze te gebruiken, kopiëren, publiceren, verspreiden, vertonen, wijzigen of over te dragen zonder de voorafgaande schriftelijke toestemming van Flexera Software LLC. Het bezit van deze technologie behelst geen enkele verlening van licentie of rechten op grond van de rechten op intellectueel eigendom van Flexera Software LLC zij het door uitsluiting, implicatie of een andere reden, tenzij uitdrukkelijk schriftelijk verleend door Flexera Software LLC.

Als u de openbronsoftwarelicenties van derden wilt zien, gaat u naar Tekla Structures, klikt u op **Bestand --> Help --> Info Tekla Structures** en klikt u vervolgens op de optie **Licenties van derden**.

De in deze handleiding beschreven elementen van de software worden beschermd door meerdere patenten en mogelijke in behandeling zijnde patentaanvragen in de Verenigde Staten en/of andere landen. Ga voor meer informatie naar pagina [http://www.tekla.com/tekla-patents](https://www.tekla.com/tekla-patents).

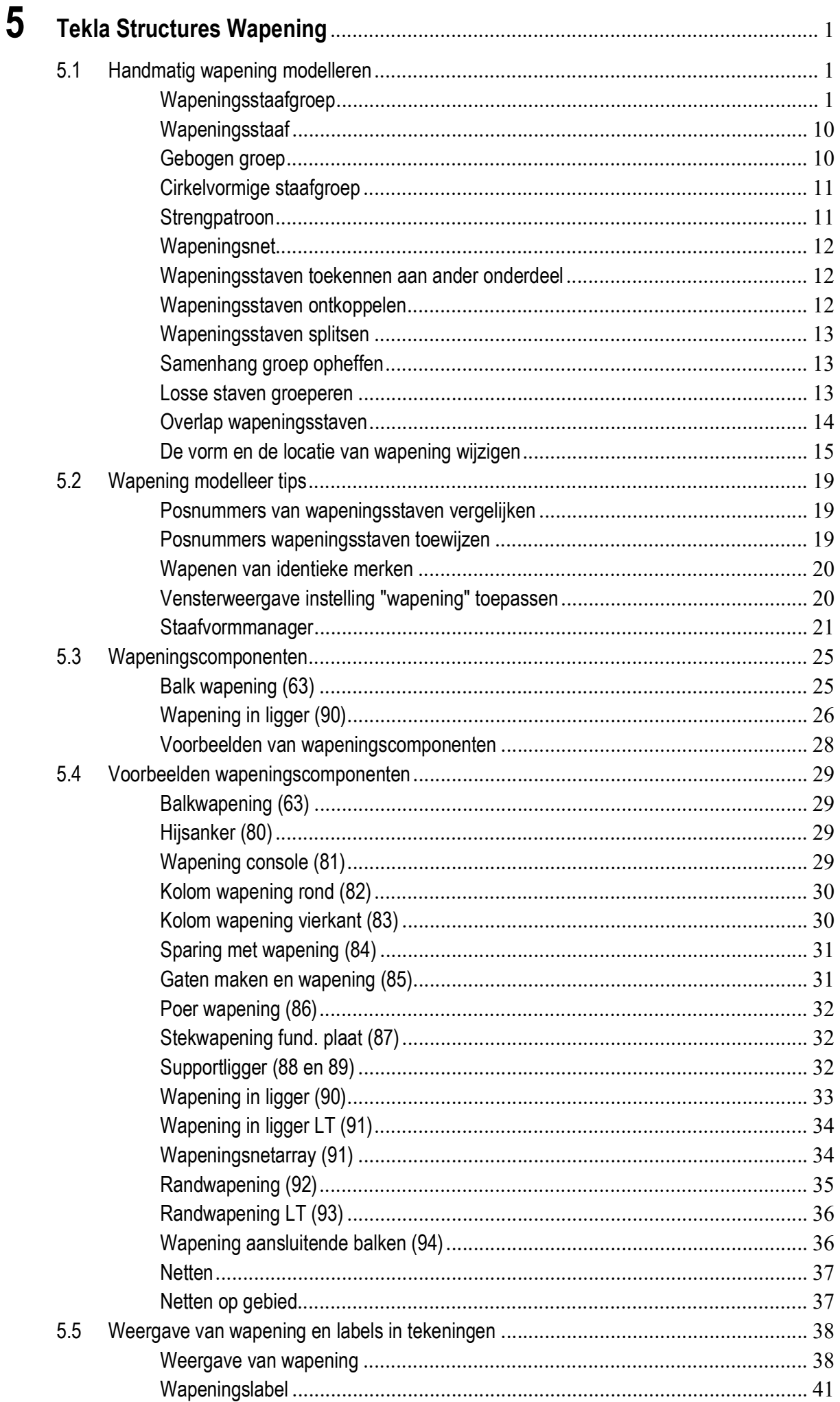

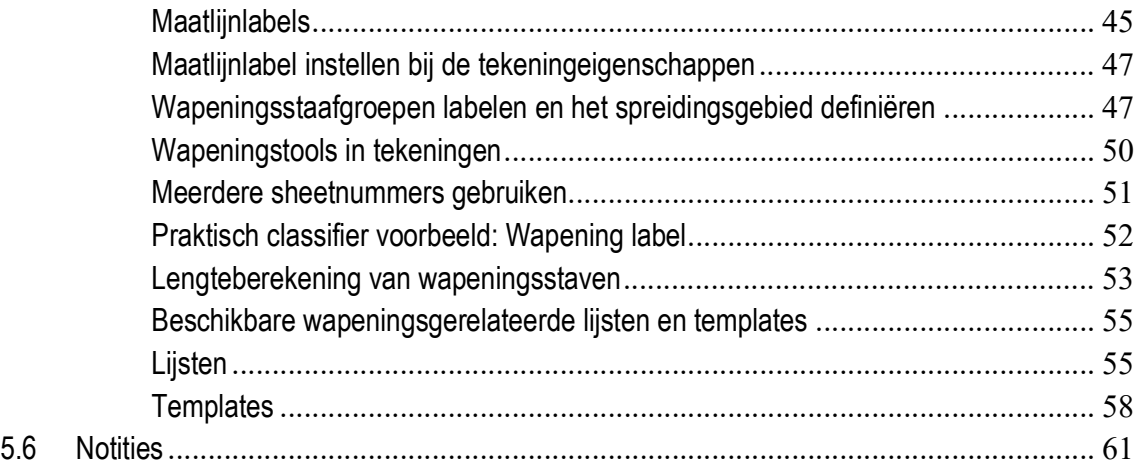

# <span id="page-6-0"></span>5 Tekla Structures Wapening

# <span id="page-6-1"></span>5.1 Handmatig wapening modelleren

U kunt gemodelleerde onderdelen wapenen in Tekla Structures.

In het tabblad **Wapeningsstaaf** bevinden zich de commando's waarmee handmatig wapening gemodelleerd kan worden:

![](_page_6_Picture_86.jpeg)

#### <span id="page-6-2"></span>**Wapeningsstaafgroep**

![](_page_6_Picture_6.jpeg)

Om een wapeningsstaafgroep te modelleren, doet u het volgende:

- 1. Klik op het commando **Staafgroep**.
- 2. Wijs nu het onderdeel aan dat u wilt wapenen.
- 3. Wijs nu de vorm van de wapeningsstaafgroep aan.
- 4. Klik op de middelste muisknop om het aanwijzen van de vorm af te sluiten.
- 5. Wijs nu 2 punten aan om het spreidingsgebied (de verdeling van de staven) op te geven.

![](_page_6_Figure_13.jpeg)

De punten van het spreidingsgebied kunnen op de contour van het onderdeel geplaatst worden. Normaal gesproken zal het spreidingsgebied haaks op het vlak staan en de afstand/dekking op de staven kan dus met *Op vlak* worden ingesteld.

De volgorde van de handles die het spreidingsgebied definiëren, is van belang voor de plaatsing van de wapeningsstaafgroep. De staven worden geplaatst aan de rechterzijde van de lijn die beschreven wordt door de 2 handles.

Zie de volgende afbeeldingen waar de plaatsing van de handles voor onder- en bovenwapening in een balk zijn aangegeven:

![](_page_7_Figure_2.jpeg)

Het is in de rechterafbeelding (waar de wapening buiten de balk valt) natuurlijk ook mogelijk de om de waarde *Op vlak* negatief te maken.

De geplaatste wapeningsstaafgroep wordt automatisch gekoppeld aan het onderdeel en wordt weergegeven op de betontekening.

**Wapeningsstaaf groep eigenschappen dialoogvenster**

Dubbelklik op de gemodelleerde wapeningsstaafgroep of op het commando **Staafgroep** om het dialoogvenster **Staafgroep** te openen:

![](_page_7_Picture_111.jpeg)

In de groep **Algemeen** kan het serie- en startnummer en de eventuele naam van de staven worden opgegeven. In de velden **Kwaliteit**, **Grootte** (diameter) en **Buigradius** kunnen de gewenste waarden worden ingevuld. Denk er hierbij aan dat de kwaliteit en de diameter wel gedefinieerd moeten zijn in het bestand rebar\_database.inp (= wapeningsdatabase). Als dat niet zo is, verschijnt er een foutmelding.

Klik op de knop **Selecteren om de wapeningsdatabase te openen:** 

![](_page_8_Picture_64.jpeg)

Dit bestand is opgeslagen in de map:

..:\TeklaStructures\<versie>\Environments\netherlands\General\Profil

U kunt in de wapeningsdatabase bladeren naar de gewenste staafkwaliteit, diameter en toepassing. Er kan worden gekozen tussen **hoofd(wapening)** en **spanstaaf/beugel** en*.* Dit onderscheid is gemaakt zodat er verschillende buigdoorns kunnen worden opgegeven voor gebogen hoofdwapening en beugels (met name van toepassing op oudere kwaliteiten zoals FeB400 en FeB220).

U kunt deze waarden (buigdoorn en overlaplengte) desgewenst naar eigen inzicht aanpassen in het bestand *rebar\_database.inp*.

U opent bestand het bestand *rebar\_database.inp* in een willekeurige Teksteditor:

![](_page_8_Picture_65.jpeg)

Voor de diverse staalkwaliteiten staat elke diameter twee keer in dit bestand (of kan zelf toegevoegd worden). Eén keer als **main**, en een keer als **tie/stirrup** (resp. voor hoofdwapening en beugels). Onder de kolom *min bend radius* staat de buigdoorn welke gebruikt wordt als de staaf in het model gebogen wordt. Wordt er onder een hoek van 90, 135 of 180 graden (kolom alpha) gebogen, staat onder de kolom "r" de toe te passen buigdoorn.

Staven worden in het model weergegeven met de werkelijke diameter (kolom **Actual diameter**), dus inclusief de ribbels op de staven. Voor labels op tekeningen, gewichten en doorsneden (mm²) worden de nominale waarden (kolom **Nominal diameter**) gebruikt.

![](_page_9_Picture_2.jpeg)

Het bestand *rebar\_database.inp* kan desgewenst ook in de modelmap geplaatst worden. Bijvoorbeeld omdat u voor verschillende opdrachtgevers met verschillende gewichten en/of overlappingslengten dient te werken.

Terug naar dialoogvenster **Staafgroep**. U kunt de diameter van een staaf wijzigen

(als u de juiste buigradius wilt gebruiken) via de knop **Selecteren** . Wijzigt u alleen de diameter achter *Grootte*, dan blijft de buigdoorn van de aanvankelijke diameter staan.

Bij **Klasse** kan de kleur van de staaf worden opgegeven. Ons advies is om hier veel gebruik van te maken; als alle staven in het model dezelfde kleur hebben, wordt het gerenderde 3D venster al snel onoverzichtelijk. U kunt in de diverse venster- en selecteerfilters apart op de klasse van wapeningsstaven filteren.

U kunt bij **Haken** instellen of aan een staaf een haak of een beugeloverlap moet worden gemaakt. Deze optie is met name bedoeld om overlappen van beugels te modelleren. Haken aan hoofdwapening kunnen het beste als haak (met een grippunt) gemodelleerd worden:

![](_page_9_Picture_113.jpeg)

Deze haak hoeft dan niet gemodelleerd te worden, maar wordt automatisch aan de staaf toegekend. U beschikt over de volgende opties:

![](_page_10_Picture_114.jpeg)

Wanneer u een standaard-hoek waarde kiest, worden de **Hoek***,* **Radius** en de **Lengte** in grijze velden weergegeven. Deze waarden worden afgelezen uit het bestand *rebar\_database.inp*. Kiest u voor de Zelfdefinieerbare haak dan kunt u zelf deze waarden in vullen.

![](_page_10_Picture_115.jpeg)

Bij **Dekking** kunt u de dekking op de staaf opgegeven. Dit kan in drie richtingen: *Op vlak, Van het vlak* en in de lengterichting van de staaf (*Start/Eind*):

![](_page_10_Picture_116.jpeg)

De vorm van de wapeningsstaaf wordt in het model aangegeven door op de contouren van het onderdeel te klikken. Op deze punten worden zgn. *handles* geplaatst. Vanaf deze handles wordt de dekking, en daarmee de positie van de staaf, bepaald. Deze handles vormen een vlak in de globale z-richting en bepalen daardoor wat "in het vlak" en "van het vlak" wordt, zie de volgende afbeeldingen:

![](_page_11_Figure_0.jpeg)

Bij beugels zal de vorm van de staven (het plaatsen van de handles) bijvoorbeeld in de betondoorsnede worden aangegeven, terwijl de hoofdwapening veelal in een zijaanzicht zal worden aangegeven. Het vlak, en daardoor ook de begrippen *Op vlak*, *Van het vlak* en *Start/Eind*, is bij beugels daardoor anders, zie de volgende afbeeldingen:

![](_page_11_Figure_2.jpeg)

Bij de dekking in het vlak kunnen meerdere waarden worden opgegeven. Plaats hiervoor een spatie tussen de waarden. In bovenstaand voorbeeld is voor de vier zijden die het vlak heeft steeds een andere dekking opgegeven. Zouden er in het dialoogvenster bijvoorbeeld twee waarden ingevuld staan dan geldt de eerste waarde voor de zijde langs de eerste en de 2e handle en de 2e waarde voor alle overige zijden.

In de 4 velden onder **Dekking** kunnen ook negatieve waarden ingevuld worden om bijvoorbeeld stekken of uitstekende beugels te modelleren.

![](_page_12_Figure_2.jpeg)

In de groep **Dekking** kan bij de opties *Start* en *Eind* tenslotte nog gekozen worden tussen **Dekking** of **Beenlengte.**

![](_page_12_Picture_4.jpeg)

Bij staven die uit één of meerdere buigpunten bestaan kan het handig zijn om voor **Beenlengte** te kiezen. De vorm van de staaf wordt gewoon aangegeven op contourpunten van het onderdeel (en daarmee ook de richting) maar de lengte van de beide uiteinden van de staven wordt opgegeven vanaf de één-na-laatste handle.

![](_page_12_Figure_6.jpeg)

#### **Verdeling van de staven**

Bij *Wijze van genereren* kunt u opgeven hoe de staven verdeeld moeten worden over het aangegeven spreidingsgebied.

![](_page_13_Picture_158.jpeg)

**Opties** • *Gelijkmatige verdeling over het aantal wapeningsstaven*. Wordt met name gebruikt voor het plaatsen van hoofdwapening in balken. Het opgegeven aantal staven wordt verdeeld over de beschikbare afstand (= spreidingsgebied minus 2x de waarde 'Op vlak')

![](_page_13_Figure_5.jpeg)

Alleen bij deze optie kan het aantal staven ingevuld worden. Bij alle andere opties wordt het aantal staven door Tekla Structures uitgerekend. Deze methoden zijn dan ook het meest geschikt voor het bepalen van de plaatsing en tussenafstanden van beugels en wand- en vloerwapening.

• *Gelijkmatige verdeling over de geselecteerde afstand.* Hier kunt u een beoogde tussenafstand opgeven. Vervolgens rekent Tekla Structures het aantal staven/beugels uit dat in het spreidingsgebied past en deelt de afgeronde waarde door beschikbare afstand. Deze tussenafstanden zullen zelden een mooie afgeronde maat zijn.

**Voorbeeld** Bij *Beoogde h.o.h.-maat* wordt 150 ingevuld. De beschikbare afstand voor de staven is 1150 mm. Dit zijn dus 1150:150=7,6, dus afgerond 8 staven. 1150:8=143,75. Er worden dus 8 staven h.o.h. 143,75 geplaatst.

- *Met exacte h.o.h.-maat en variabele begin/eind/middelste maat*. Vaker zal men met een gelijkblijvende h.o.h. maat willen werken, maar blijft er meestal een restmaat over. Er kan dan gekozen worden om deze restmaat bij de eerste, de laatste of de middelste tussenafstand te plaatsen.
- *Met exacte h.o.h maat en variabele begin- en eindmaat*. Tekla Structures rekent het aantal staven uit en plaatst deze met de opgegeven h.o.h. maat. De restmaten worden gelijkmatig verdeeld tussen de eerste en de laatste staafruimte.
- *Met exacte h.o.h.-maten*. Om op de regel *Exacte h.o.h.-afstanden* de tussenafstanden op te geven. Steeds "Aantal\*afstand" met een spatie ertussen.

![](_page_13_Figure_13.jpeg)

#### **Staven uitsluiten**

U kunt er voor kiezen om bepaalde staven uit te sluiten. De eerste, de laatste of de eerste en de laatste staaf van een groep kunnen worden uitgesloten:

![](_page_14_Figure_2.jpeg)

**Voorbeeld** In een betonnen balk zijn twee wapeningsgroepen aangebracht:

![](_page_14_Figure_5.jpeg)

#### **Type wapeningsstaafgroep**

Voor rechthoekige onderdelen kunt u volstaan door met twee punten het type wapeningsstaafgroep te definiëren (= Normaal). Als het onderdeel niet rechthoekig is kan een ander type gekozen worden:

![](_page_14_Picture_139.jpeg)

- **Verlopend** Hiermee kunt u een in hoogte (of breedte) verlopende doorsnede op drie punten definiëren. Ter plaatse van deze doorsnede de handles definiëren en steeds afsluiten met de middelste muisknop.
- **Curve overgang** Met deze optie kunt u met behulp van drie doorsneden een boog worden beschrijven: deze optie kunt u bijvoorbeeld toepassen voor beugels in een getoogde balk.
- **Overgang N** Hiermee kunt u een door de gebruiker gedefinieerd aantal doorsnedes worden gemaakt. Elke doorsnede afsluiten met middelste muisknop. Het commando blijft actief totdat het aantal opgegeven doorsnedes is gemaakt:

![](_page_14_Figure_12.jpeg)

![](_page_14_Figure_13.jpeg)

**Spiraal** Dit type wordt veelal gebruikt in ronde kolommen in combinatie met het commando **Cirkelvormige staafgroep**.

#### <span id="page-15-0"></span>**Wapeningsstaaf**

![](_page_15_Picture_1.jpeg)

Met het commando **Enkele staaf** kan één wapeningsstaaf worden gemodelleerd. Iedere gewenste vorm kan hiermee gemodelleerd worden; een rechte staaf, een haarspeld, een schenkel of bijvoorbeeld een beugel.

![](_page_15_Picture_71.jpeg)

De opties die beschikbaar zijn voor de losse wapeningsstaaf zijn identiek aan die van de wapeningsstaafgroep, het enige verschil is uiteraard de groep **Verdeling** die hier niet beschikbaar is.

#### <span id="page-15-1"></span>**Gebogen groep**

![](_page_15_Picture_6.jpeg)

Voor het maken van een gebogen wapeningsstaafgroep gelden dezelfde tabbladen en instellingen als voor het maken van een groep rechte staven. Het verschil is dat er drie punten opgegeven moeten worden die de buigvorm beschrijven: een beginpunt, een middenpunt en een eindpunt. Daarna niet de middelste muisknop indrukken, maar direct doorgaan met aangeven het spreidingsgebied:

![](_page_15_Figure_8.jpeg)

Indien het onderdeel met meerdere punten is gemodelleerd, met de bedoeling om het later met de afwerkeigenschappen van het middelste punt rond te maken, is het handig om de handles uit te zetten voor het rondmaken van het onderdeel. Zet gebogen wapening altijd uit op de systeempunten van het onderdeel en plaats het met *Op vlak* op de juiste positie.

#### <span id="page-16-0"></span>**Cirkelvormige staafgroep**

![](_page_16_Picture_1.jpeg)

Met het commando **Cirkelvormige groep** kunt u beugels in ronde kolommen modelleren. Er wordt om drie punten gevraagd, klik deze punten aan op de buitencontour van het onderdeel. Aan de hand van deze drie punten wordt de radius uitgerekend, let erop dat voor een exacte berekening alleen de eerste twee iconen in de werkbalk **Snap settings** zijn ingeschakeld. Daarna direct het spreidingsgebied aangeven (de middelste muisknop indrukken is dus niet nodig).

De overlappingslengte van ronde beugels niet opgeven bij *Haken* maar met een negatieve waarde bij de dekkingsopties *Start* en/of *Eind.*

![](_page_16_Picture_87.jpeg)

#### <span id="page-16-1"></span>**Strengpatroon**

Met het commando **Streng** kunt u strengpatronen modelleren. Met name te gebruiken om de posities van voorspanwapening te bepalen.

Naast de bekende wapeningsstaafeigenschappen kan ook de voorspanning worden opgegeven (in kN) en het gewenste patroon:

![](_page_16_Figure_9.jpeg)

In sommige gevallen kan het ook handig zijn om "normale" wapeningstaven met dit commando te modelleren. Vooral bij getoogde balken. Klik de positie van de staven aan (zonder dekking, dit is niet in te stellen bij dit commando), sluit af met de middelste muisknop en geef begin en eind van de staven op.

![](_page_16_Picture_11.jpeg)

#### <span id="page-17-0"></span>**Wapeningsnet**

![](_page_17_Picture_1.jpeg)

In Tekla Structures kunt u wapeningsnetten modelleren die bestaan uit twee loodrecht op elkaar staande staafgroepen. De lengte, breedte, diameters, maaswijdten en dekking kunnen bij de eigenschappen van het wapeningsnet worden opgegeven. In het model moet het onderdeel aangeklikt worden gevolgd door een invoegpunt en de legrichting van het net.

Via de knop **Selecteren EXECTED** opent u de wapeningsnetten database. Dit is het bestand *mesh\_database.inp* in de map:

```
..:\TeklaStructures\<versie>\Environments\netherlands\Gen-
eral\Profil
```
Hierin kunt u desgewenst de standaard/voorraad netten worden uitgebreid.

![](_page_17_Picture_107.jpeg)

![](_page_17_Picture_108.jpeg)

In diverse standaard voorraadnetten zitten diameters die niet in de rebardatabase aanwezig zijn, bijvoorbeeld 5,5 en 7 mm. Als u dergelijke netten gaat modelleren, kiest u dan de kwaliteit B500, hierin zijn (in tegenstelling tot de kwaliteiten B500A en B500B) alle voorkomende netdiameters opgenomen.

#### <span id="page-17-1"></span>**Wapeningsstaven toekennen aan ander onderdeel**

Als wapeningsstaven gemodelleerd worden, moet eerst het onderdeel aangeklikt worden waaraan de staven worden toegevoegd. Het kan voorkomen dat bijvoorbeeld stek- of overgangswapening in een later stadium aan een ander onderdeel toegevoegd moet worden. Selecteer dan de wapeningsstaaf en klik op de rechter muisknop, selecteer nu **Aan deel koppelen** in het contextmenu*.* Selecteer vervolgens het onderdeel aan waaraan de staven toegekend moeten worden.

#### <span id="page-17-2"></span>**Wapeningsstaven ontkoppelen**

Om een staaf of staafgroep te ontkoppelen van een onderdeel kiest u in het contextmenu van een geselecteerde staaf het commando **Van onderdeel ontkoppelen**. De wapeningsstaven behoren dan bij geen enkel merk (bijvoorbeeld staven die in het werk aangebracht moeten worden).

#### <span id="page-18-0"></span>**Wapeningsstaven splitsen**

Wapeningsstaven of -groepen kunnen gesplitst worden. Dit kan in 2 richtingen:

- In de lengte: bijvoorbeeld een staafgroep van 6 meter lang splitsen in 2 groepen van 3 meter.
- In de breedte: bijvoorbeeld een staafgroep van 4 staven splitsen in 2 groepen van 2 staven.

Ga naar **Bewerken > Splitsen.** Klik de staaf of staafgroep aan en definieer daarna met 2 muisklikken een denkbeeldige lijn aan waarlangs gesplitst moet worden.

![](_page_18_Figure_5.jpeg)

#### <span id="page-18-1"></span>**Samenhang groep opheffen**

U kunt een wapeningsstaafgroep opheffen zodat het losse staven worden. Selecteer hiervoor de wapeningsstaafgroep waarvan u de samenhang wilt opheffen en selecteer **Groep opheffen** in het contextmenu via de rechter muisknop.

![](_page_18_Figure_8.jpeg)

#### <span id="page-18-2"></span>**Losse staven groeperen**

Losse staven kunnen ook worden gegroepeerd zodat ze een wapeningsstaafgroep vormen. Selecteer de losse staven en kies via de rechter muisknop in het contextmenu voor **Groeperen**. Klik vervolgens op één van de losse staven die als referentie gaat dienen voor de te vormen wapeningsstaafgroep.

![](_page_18_Figure_11.jpeg)

#### <span id="page-19-0"></span>**Overlap wapeningsstaven**

![](_page_19_Picture_1.jpeg)

Gebruik het commando **Staafoverlap** om een wapeningsoverlap tussen 2 wapeningsgroepen aan te brengen. Ga hiervoor naar **Beton > Wapeningsstaaf > Staafoverlap.**

Als u eerst de eigenschappen in wilt stellen, houdt u de **Shift**-knop ingedrukt voordat u op het commando **Staafoverlap** in het pull-down menu klikt.

Klik nu 2 wapeningsgroepen aan; er wordt nu tussen deze 2 groepen een overlap geplaatst. De overlap blijft actief en kan eventueel gewijzigd worden.

 $\overline{\phantom{a}}$ 

Dubbelklik hiervoor op het blauwe wapeningsoverlap-symbool in het modelvenster.

![](_page_19_Picture_53.jpeg)

#### <span id="page-20-0"></span>**De vorm en de locatie van wapening wijzigen**

U beschikt over het commando **Rechtstreekse wijziging** om snel en eenvoudig de vorm en de locatie van wapening te wijzigen.

Hierdoor kunt u zeer efficiënt modelleren omdat u het resultaat onmiddellijk ziet en u eenvoudig wijzigingen kunt aanbrengen zonder dat u eigenschappen van de wapening hoeft in te voeren.

In Tekla Structures worden de handles weergegeven die u kunt gebruiken om de wapening te wijzigen.

U wijzigt de wapening door eenvoudigweg handles te verslepen of door een commando op een werkbalk te selecteren.

![](_page_20_Figure_5.jpeg)

De beschikbare commando's hangen af van het type wapening dat u wijzigt.

De commando's voor **Rechtstreekse wijziging** werken niet voor de volgende wapeningstypen:

- Cirkelvormige en gebogen wapeningsstaven.
- Wapeningsstrengpatroon.
- Losgemaakte wapeningsstaven.

![](_page_20_Picture_11.jpeg)

٠.

Als u de wapening met een component hebt gemaakt, moet u de component exploderen voordat u de commando's voor rechtstreekse wijziging gebruikt.

Om het commando **Rechtstreekse wijziging** in- en uit te schakelen, klikt u op de icoon in de werkbalk *Selecteren* of u gebruikt toets **D**.

U wijzigt enkelvoudige wapeningsstaven, wapeningsstaafgroepen, wapeningsnetten of polygonale en gebogen wapeningsnetten als volgt:

**ws** = wapeningsstaven.

**wsg** = wapeningsstaafgroepen.

**wn** = wapeningsnetten.

**pgw** = polygonale en gebogen wapeningsnetten.

![](_page_21_Picture_232.jpeg)

![](_page_22_Picture_188.jpeg)

U kunt wapening ook ontkoppelen van het onderdeel: selecteer hiervoor de wapening en klik op de rechter muisknop**,** selecteer nu het commando **Van onderdeel ontkoppelen** in het contextmenu, selecteer vervolgens het onderdeel.

![](_page_23_Picture_2.jpeg)

In de configuraties Steel Detailing (STD) en Engineering (ENG) beschikt u **niet** over de mogelijkheid om het commando **Van onderdeel ontkoppelen** te gebruiken.

**Verplaatsen en/of kopiëren** Als een onderdeel met wapening wordt verplaatst of wordt gekopieerd, dan gaat de wapening ook mee; het is dan ook niet nodig om de wapening ook te selecteren.

**Aanpasbaarheid** Als de vorm van het onderdeel wordt aangepast, dan zal de vorm van de wapening automatisch meewijzigen indien de handles op hoekpunten van de betoncontour zijn geplaatst.

> Is een handle niet op een hoekpunt van de contour van het onderdeel gepositioneerd, dan kan bepaald worden hoe met de aanpasbaarheid van deze punten moet worden omgegaan. In het contextmenu van een geselecteerde staafgroep staat de **Aanpasbaarheid** ingesteld. Er zijn 4 opties beschikbaar:

![](_page_23_Figure_7.jpeg)

- **Standaard**: De waarde zoals deze gedefinieerd is bij **Bestand > Instellingen > Opties** categorie **Algemeen > Standaard aanpasbaarheid.**
- **Uit**: De aanpasbaarheid staat uit. Bij het aanpassen of kopiëren naar een ander object worden de posities van de handles van de staafgroep niet aangepast.
- **Relatief**: De handles op hoekpunten worden aangepast, de handles op een ribbe van de betoncontour worden in verhouding van de lengte t.o.v. een hoekpunt aangepast.

![](_page_23_Figure_11.jpeg)

• **Vast**: De handles op hoekpunten worden aangepast, de handles op een ribbe van de betoncontour worden niet aangepast.

![](_page_23_Figure_13.jpeg)

# <span id="page-24-0"></span>5.2 Wapening modelleer tips

#### <span id="page-24-1"></span>**Posnummers van wapeningsstaven vergelijken**

Na het nummeren hebben ook alle wapeningsstaven een posnummer gekregen. Het is mogelijk om verschillende staven met elkaar te vergelijken. Selecteer 2 wapeningstaven/staafgroepen en kies in het contextmenu het commando **Vergelijken**. Het verschil wordt getoond in de statusbalk.

![](_page_24_Picture_3.jpeg)

#### <span id="page-24-2"></span>**Posnummers wapeningsstaven toewijzen**

Het is mogelijk om het posnummer van wapeningstaven toe te wijzen. Selecteer de te wijzigen staaf(groep) en ga naar **Tekeningen & Lijsten > Nummer toewijzen > Onderdeelnummer toewijzen:**

![](_page_24_Picture_75.jpeg)

Klik op **Haal op** en vul het gewenste posnummer in. Klik op **Toewijzen.**

De staaf(groep) beschikt nu over het toegewezen posnummer.

![](_page_24_Picture_76.jpeg)

### <span id="page-25-0"></span>**Wapenen van identieke merken**

![](_page_25_Picture_111.jpeg)

### <span id="page-25-1"></span>**Vensterweergave instelling "wapening" toepassen**

U kunt de modelvenster instelling **wapening** gebruiken voor de weergave van wapening.

![](_page_25_Picture_112.jpeg)

#### <span id="page-26-0"></span>**Staafvormmanager**

Tekla Structures beschikt over meer dan 100 voorgedefinieerde staafvormen. Gemodelleerde staven worden direct herkend indien de vorm voldoet aan één van deze vormen. De staafvorm wordt getoond wanneer de informatie van een wapeningsstaaf opgevraagd wordt.

![](_page_26_Picture_48.jpeg)

Het kan voorkomen dat een bepaalde vorm niet herkend wordt.

In geval van informatie opvragen wordt dan de vormcode "Unknown" getoond.

![](_page_26_Picture_49.jpeg)

Het is mogelijk om deze onbekende staafvormen te definiëren. U kunt gedefinieerde vormen opslaan en exporteren zodat ze in meerdere of alle modellen beschikbaar zijn. In templates kunnen 'rows' worden gemaakt die filteren op een bepaalde staafvorm; hiermee kunnen eigen templates met zelf gedefinieerde vormen worden gemaakt.

#### **De staafvormmanager openen**

Ga naar **Bestand > Editors > Staafvormmanager:**

![](_page_27_Picture_64.jpeg)

Selecteer in het model de staven die in de staafvormmanager toegevoegd moeten worden en klik op **Geselecteerde laden**.

![](_page_27_Picture_65.jpeg)

Alle toegevoegde staven zullen als onbekend gezien worden. Open een "vorm" xml bestand om voor-gedefinieerde (bekende) staafvormen uit te filteren. In de systemmap is als standaard het bestand *RebarShapeRules.xml* beschikbaar. Klik op **Open**, blader naar en selecteer dit bestand.

![](_page_27_Picture_66.jpeg)

Plaats een selectievakje bij **Alleen onbekende vormen tonen** om alleen de onbekende staafvormen te tonen.

![](_page_27_Picture_67.jpeg)

Aan deze staven kan een zelf te kiezen vormcode worden toegekend. Om te voorkomen dat een bestaande code overschreven wordt kiest u het beste een code vanaf 100.

#### **Vormcode Toevoegen**

Geef een code op bij het veld **Vormcode** en klik op **Toevoegen**.

![](_page_28_Picture_36.jpeg)

Het aantal zijden van de staafvorm wordt getoond. Deze kunnen onder A, B, enz. worden gedefinieerd. Deze waarden komen overeen met de parameters DIM\_A, DIM\_B, enz.

Klik met de rechtermuisknop op een buigschemaveld en selecteer de gewenste parameter(s).

![](_page_28_Picture_37.jpeg)

#### **Opslaan / Bijwerken / Exporteren**

Als de ontbrekende vormen en bijbehorende parameters zijn toegevoegd kan het xml worden opgeslagen. Klik eerst **Bijwerken**, vervolgens op **Opslaan** als en sla het bestand *RebarShapeRules.xml* op in de modelmap. De toegevoegde vormen kunnen nu beschikbaar en kunnen opgevraagd worden.

![](_page_29_Picture_62.jpeg)

#### **Rows in templates maken**

Van complexere staafvormen kan de buigvorm in templates niet altijd even duidelijk worden weergegeven. Van zelf toegevoegde (maar ook van voorgedefinieerde) staven kan een aparte output-row gemaakt worden welke filtert op de vormcode.

*if (GetValue("SHAPE") == "101") then Output () else StepOver () endif*

![](_page_29_Picture_6.jpeg)

De vorm (met lijnen getekend in de Template Editor) en de positie van de parameters kunnen dan zelf aangegeven worden.

# <span id="page-30-0"></span>5.3 Wapeningscomponenten

In Tekla Structures zijn diverse wapeningscomponenten beschikbaar waarmee u op een snelle manier wapeningsstaven en -groepen kunt modelleren.

Na het instellen van de eigenschappen van de component selecteert u het onderdeel waar de wapening in moet komen. De wapening wordt automatisch aan het onderdeel gekoppeld. Hieronder een aantal voorbeelden.

### <span id="page-30-1"></span>**Balk wapening (63)**

Met dit component worden beugels, onder-, boven-, en flankwapening in één keer gemodelleerd. Als later de afmetingen van de balk wijzigen, wordt de wapening hier direct op aangepast:

![](_page_30_Figure_5.jpeg)

Voor de hoofdwapening (boven/onder) kunnen afzonderlijk het aantal staven en de diameter worden opgegeven. Voor T-balken of balken met een nok/neus kunt u meerdere beugelgroepen genereren.

De dekking op de beugels moet u in de component opgeven, de plaatsing van de staven in de lengterichting worden daarna, afhankelijk van de beugeldiameter, door de component bepaald.

![](_page_30_Figure_8.jpeg)

De h.o.h. afstanden voor de beugels kunnen op het tabblad **H.o.h. beugels** worden gedefinieerd. Zodoende kunnen er, daar waar grotere dwarskrachten optreden, meer beugels worden aangebracht. Voor verschillende zones kunnen de aantallen beugels en/of de h.o.h. afstanden worden opgegeven.

![](_page_31_Figure_1.jpeg)

### <span id="page-31-0"></span>**Wapening in ligger (90)**

Dit is een uitgebreid component om wapening in een balk te modelleren. Naast alle mogelijkheden die in component **Balk wapening (63)** beschikbaar zijn, is het met dit component onder andere ook mogelijk om staven aan het begin/eind van de balk om te zetten. Ook kunnen de staven en beugelgroepen de vorm van het onderdeel herkennen waarop ze geplaatst. (verlopend, of balk met neus e.d.).

![](_page_31_Picture_103.jpeg)

![](_page_32_Picture_0.jpeg)

Voor alle invulvelden die u kunt definiëren op het tabblad **Beton Defaults** (in de Project eigenschappen) geldt dat wanneer er in de Construsoft componenten niets in de refererende velden is ingevuld, het veld op het tabblad **Beton defaults** wordt gebruikt:

![](_page_32_Figure_2.jpeg)

### <span id="page-33-0"></span>**Voorbeelden van wapeningscomponenten**

![](_page_33_Figure_1.jpeg)

**Zie ook** Voor meer voorbeelden van wapeningscomponenten, zie het volgende hoofdstuk.

# <span id="page-34-0"></span>5.4 Voorbeelden wapeningscomponenten

Hieronder worden aantal voorbeelden weergeven van veel gebruikte wapeningscomponenten.

### <span id="page-34-1"></span>**Balkwapening (63)**

<span id="page-34-3"></span><span id="page-34-2"></span>![](_page_34_Picture_3.jpeg)

### <span id="page-35-0"></span>**Kolom wapening rond (82)**

![](_page_35_Figure_1.jpeg)

## <span id="page-35-1"></span>**Kolom wapening vierkant (83)**

![](_page_35_Figure_3.jpeg)

### <span id="page-36-0"></span>**Sparing met wapening (84)**

![](_page_36_Picture_1.jpeg)

![](_page_36_Picture_2.jpeg)

### <span id="page-36-1"></span>**Gaten maken en wapening (85)**

![](_page_36_Picture_4.jpeg)

![](_page_36_Figure_5.jpeg)

![](_page_36_Figure_6.jpeg)

### <span id="page-37-0"></span>**Poer wapening (86)**

![](_page_37_Picture_1.jpeg)

<span id="page-37-1"></span>**Stekwapening fund. plaat (87)**

![](_page_37_Picture_3.jpeg)

<span id="page-37-2"></span>**Supportligger (88 en 89)**

![](_page_37_Picture_5.jpeg)

![](_page_37_Picture_6.jpeg)

### <span id="page-38-0"></span>**Wapening in ligger (90)**

![](_page_38_Picture_1.jpeg)

### <span id="page-39-0"></span>**Wapening in ligger LT (91)**

<span id="page-39-1"></span>![](_page_39_Picture_1.jpeg)

### <span id="page-40-0"></span>**Randwapening (92)**

![](_page_40_Picture_1.jpeg)

![](_page_40_Figure_2.jpeg)

### <span id="page-41-0"></span>**Randwapening LT (93)**

![](_page_41_Picture_1.jpeg)

## <span id="page-41-1"></span>**Wapening aansluitende balken (94)**

![](_page_41_Picture_3.jpeg)

### <span id="page-42-0"></span>**Netten**

![](_page_42_Picture_1.jpeg)

![](_page_42_Figure_2.jpeg)

### <span id="page-42-1"></span>**Netten op gebied**

![](_page_42_Picture_4.jpeg)

![](_page_42_Figure_5.jpeg)

# <span id="page-43-0"></span>5.5 Weergave van wapening en labels in tekeningen

#### <span id="page-43-1"></span>**Weergave van wapening**

Om de in het model aangebrachte wapening in de tekening weer te geven, opent u de tekeningeigenschappen en klikt u op de knop **Wapening**. Hier kan de zichtbaarheid, weergave en opmaak van de staven en netten worden gedefinieerd:

![](_page_43_Picture_71.jpeg)

#### **Zichtbaarheid van alle wapeningsstaven**

U kunt hier de opties **Zichtbaar** en **Onzichtbaar** instellen.

#### **Weergave**

![](_page_43_Figure_7.jpeg)

![](_page_43_Picture_8.jpeg)

![](_page_43_Figure_9.jpeg)

enkele lijn + staaf dubbele lijnen gevulde lijn

#### **Symbool op recht eind**

![](_page_43_Picture_12.jpeg)

![](_page_43_Picture_13.jpeg)

![](_page_43_Picture_14.jpeg)

![](_page_43_Picture_15.jpeg)

Bovenstaande symboolweergave werkt alleen indien bij de **Weergave** de optie **enkele lijn** is geselecteerd.

![](_page_43_Picture_17.jpeg)

**Symbool op haakse eind**

 $\overline{\mathbf{v}_i}$ ᡃ recht afbreeklijn pijlpunt

#### **Zichtbaarheid van wapeningsstaven in de groep**

![](_page_44_Picture_79.jpeg)

Verberg/Toon

 $\rightarrow$ 

De optie **Locatie aanpassen** is ook beschikbaar in het contextmenu. Zonder de tekeningeigenschappen en het wapeningsdialoogvenster te openen kunt u een staaf selecteren, op de rechter muisknop klikken en het commando **Locatie aanpassen** gebruiken, selecteer vervolgens de locatie van de staaf.

#### **Weergave van wapeningsstaven die boven elkaar liggen**

U kunt de variabele XS\_ALLOW\_REBARS\_ON\_TOP\_OF\_EACH\_OTHER instellen op TRUE in de categorie *Concrete Detailing* in het dialoogvenster **Geavanceerde opties** als u wapeningsstaven boven op elkaar wilt tekenen.

U selecteert in de tekening bij *Zichtbaarheid van wapeningsstaven in de groep* de instelling **staaf in het midden van de groep** of **gebruikers** en u beschikt over twee groepen wapeningsstaven boven op elkaar, bijvoorbeeld in het boven- en ondervlak van een betonnen plaat.

![](_page_45_Figure_3.jpeg)

**FALSE**

![](_page_45_Figure_5.jpeg)

**TRUE**

#### <span id="page-46-0"></span>**Wapeningslabel**

De inhoud definiëren van het wapeningslabel gaat op gelijke wijze als bij de onderdeel- en/of boutlabels.

**Zie ook** Voor meer informatie over wapeningslabels raadpleegt u de Tekla User Assistance (TUA).

> Mogelijkheden, die alleen toepasbaar zijn bij de wapeningslabels, worden hieronder doorgenomen. Voor de diverse manieren van staven modelleren zijn aparte wapeningslabels te definiëren. Zo kunnen er labelinstellingen worden gemaakt en opgeslagen voor enkele (losse) staven, voor staafgroepen en voor wapeningsnetten.

![](_page_46_Figure_5.jpeg)

Met het element **Vergroot afbeelding** kan de vorm van wapeningsstaven in het label worden geplaatst, eventueel voorzien van de afmetingen.

![](_page_46_Figure_7.jpeg)

#### Op het tabblad *Samenvoegen* kunnen de volgende items ingesteld worden:

![](_page_47_Picture_71.jpeg)

#### **Gelijke labels in één label plaatsen**

Als meerdere staven hetzelfde label krijgen kunt u ervoor kiezen om deze labels samen te voegen. Hiervoor zijn een aantal mogelijkheden:

![](_page_47_Figure_4.jpeg)

Als u er voor kiest om wapeningslabels samen te voegen dan kan in de labelinhoud de blockprefix worden geset. Hierin kan worden aangegeven hoe de samenvoeging in het label getoond moet worden. Standaard staat deze blockprefix zo ingesteld dat het aantal staven voor de <<enkele label inhoud>> wordt geplaatst.

![](_page_47_Figure_6.jpeg)

 $3 \times 10$  12

![](_page_47_Figure_9.jpeg)

#### **Voorkeursrichting labels**

Naar keuze kunnen de aanhaallijnen verticaal of horizontaal aangehaald worden.

![](_page_48_Figure_2.jpeg)

De wijze van plaatsing en de afstand/lengte van de aanhaallijnen wordt mede bepaald door de selectievakjes en de ingevulde waarden bij **Plaatsing** op het tabblad *Uiterlijk.*

Instellingen voor labels op tabblad **labels samenvoegen** hebben betrekking op een wapeningsgroep (in het model als groep gedefinieerd). In een groep kunnen meerdere staven zitten. Om elke staaf afzonderlijk van een aanhaallijn te voorzien kan dit op tabblad **Uiterlijk** bij *groeplabel wapening* worden ingesteld. Hier zijn dezelfde opties mogelijk als bij een wapeningsgroep, maar dan per staaf.

![](_page_48_Figure_5.jpeg)

Voor een eventuele pijl aan de aanhaallijnen kunt u verschillende opties kiezen.

![](_page_48_Picture_67.jpeg)

#### **Handmatig wapeningslabels plaatsen**

Net als bij onderdeellabels kunnen handmatig labels geplaatst worden bij wapeningsstaven en/of groepen (met de instellingen zoals opgegeven bij de tekeningeigenschappen). Selecteer de wapeningsstaaf of groep(en), klik op de rechter muisknop en selecteer **Met venstereigenschappen** of **Met toegepaste eigenschappen:**

![](_page_49_Figure_2.jpeg)

- **Met venstereigenschappen**: Voegt onderdeellabels toe met de eigenschappen die zijn gedefinieerd in de labeleigenschappen op aanzichtniveau.
- **Met toegepaste labeleigenschappen**: Voegt onderdeellabels toe met de eigenschappen die zijn gedefinieerd via *Tekening > Eigenschappen > Onderdeellabel*.

#### **Associatief wapeningslabel**

Net als bij onderdelen kunnen er ook associatieve labels met wapeningsinhoud geplaatst worden. Het plaatsen van de associatieve labels is gelijk als bij onderdelen, Tekla Structures signaleert zelf dat het wapening betreft en plaatst in het label de gedefinieerde inhoud.

![](_page_49_Picture_87.jpeg)

#### <span id="page-50-0"></span>**Maatlijnlabels**

U beschikt voor het maken van maatlijnlabels over het commando **Staaf** in het lint in tabblad *Bemating*:

![](_page_50_Picture_2.jpeg)

maar ook als commando in het contextmenu:

![](_page_50_Picture_82.jpeg)

en via de functie **Snel starten**:

![](_page_50_Picture_6.jpeg)

U beschikt standaard over een aantal instellingen voor de maatlijnlabels:

![](_page_50_Picture_83.jpeg)

#### **wapening\_maatlijn\_hoh\_tag:**

![](_page_51_Figure_1.jpeg)

#### **wapening\_maatlijn\_label:**

![](_page_51_Picture_98.jpeg)

#### **wapening\_maatlijn\_spreidingsgebied:**

![](_page_51_Picture_99.jpeg)

De stijl van het staafmaatlijnlabel kunt u instellen via de eigenschappen op het tabblad *Wapeningsstaaf* in het dialoogvenster **Labeleigenschappen staafmaatlijn**:

![](_page_51_Picture_100.jpeg)

#### **Maatvoering voor**

Geeft op of maatlijnen tussen *Alle staven* of alleen tussen *Begin en einde staven* worden gemaakt. *Onderdeelrand* voegt sluitmaten aan de rand van het onderdeel in maatlijnen van wapeningsstaafgroepen toe.

#### **Subgroepering**

Geeft op of er subgroepen voor verschillende tussenafstanden van staven binnen een staafobject worden gemaakt, zodat maatlijnlabels de eigenschappen van de subgroep kunnen weergeven.

#### **Verlenglijn op zichtbare staaf**

Definieert de weergave van verlengingslijnen naar de zichtbare staven.

#### **Type taps toelopende bemating**

Specificeert of schuine maatlijnen een schuine of horizontale weergave hebben.

#### **Type gebogen maatlijn**

Specificeert of gebogen maatlijnen een gebogen of horizontale weergave hebben.

Klik [hier](https://support.tekla.com/nl/doc/tekla-structures/2020/rel_2020_rebar_dimension_improvements) voor meer gedetailleerde informatie over maatlijnlabels.

### <span id="page-52-0"></span>**Maatlijnlabel instellen bij de tekeningeigenschappen**

Het **Maatlijnlabel** kan ook als tekeninginstelling worden ingesteld bij de Betontekening eigenschappen bij **Bemating** op tabblad *Maatvoering wapening*. Hiermee kan het spreidingsgebied van bijvoorbeeld beugels en haarspelden automatisch worden geplaatst. De inhoud van het label wordt gedefinieerd in het bestand rebar config.inp in de system map.

![](_page_52_Picture_95.jpeg)

### <span id="page-52-1"></span>**Wapeningsstaafgroepen labelen en het spreidingsgebied definiëren**

U beschikt in de Tekening Editor over de tools **Staafgroepmarkering** en **Staafgroepbemating**.

![](_page_52_Picture_5.jpeg)

U gebruikt de tool **Staafgroepmarkering** voor het labelen van wapeningsstaafgroepen en het definiëren van het spreidingsgebied.

![](_page_52_Figure_7.jpeg)

Staafgroepmarkering

![](_page_53_Picture_0.jpeg)

Staafgroepbemating

U gebruikt de tool **Staafgroepbemating** voor het labelen en bematen van (meerdere) beugelgroepen.

![](_page_53_Picture_48.jpeg)

Open een beton- of overzichttekening en selecteer de staafgroep(en) die gelabeld moeten worden, gebruik nu een van de tools:

**Voorbeeld Staafgroep markering**

Standaard tekening:

![](_page_53_Figure_6.jpeg)

Na handmatig toevoegen van maatlijnen:

![](_page_54_Figure_1.jpeg)

Na gebruik van de tool:

![](_page_54_Figure_3.jpeg)

Boven: Standaard tekening – Onder: na gebruik van de tool:

![](_page_54_Figure_5.jpeg)

**Voorbeeld Staafgroep bemating**

### <span id="page-55-0"></span>**Wapeningstools in tekeningen**

![](_page_55_Picture_1.jpeg)

U beschikt in Tekla Structures over de tool **Wapeningsannotatie maken (DR002)**.

U gebruikt deze tool voor het plaatsen van symbolen (t.b.v. laagindicatie) en/of spreidingsgebieden van wapeningsstaven.

![](_page_55_Figure_4.jpeg)

**Zie ook** Voor meer informatie over de tool **Wapeningsannotatie maken (DR002)** klikt u op de knop **Help** in het dialoogvenster van de tool.

![](_page_55_Picture_7.jpeg)

U beschikt in Tekla Structures tevens over de tool **Staafvergrotingen tekenen**.

U gebruikt deze tool voor het plaatsen van buigvormen van wapening buiten het betonelement.

![](_page_55_Figure_10.jpeg)

**Zie ook** Voor meer informatie over de tool **Staafvergrotingen tekenen** klikt u op de knop **Help** in het dialoogvenster van de tool.

Staafvergrotingen tekenen

#### <span id="page-56-0"></span>**Meerdere sheetnummers gebruiken**

Het is mogelijk om bij het genereren van tekeningen op te geven dat gelijktijdig meerdere tekeningen van één onderdeel gegenereerd moeten worden, bijvoorbeeld de vorm- en de wapeningstekening van een balk.

In de **Tekeningendatabase** selecteert u de voorwaarde (wizard) "betonbalk\_vorm+wap (R)" en in het model de balk(en) waarvan u meerdere sheets wilt laten maken. Klik vervolgens met de rechter muisknop op het icoon en selecteer *Tekeningen maken van geselecteerde*.

![](_page_56_Picture_52.jpeg)

![](_page_56_Picture_53.jpeg)

![](_page_56_Picture_5.jpeg)

In de tekeninginstelling dient wel het juiste sheetnummer opgeslagen te zijn, in bovenstaand voorbeeld is in tekening instelling "wapening" dus sheetnummer "2" opgeslagen.

![](_page_56_Picture_54.jpeg)

#### <span id="page-57-0"></span>**Praktisch classifier voorbeeld: Wapening label**

Soms moet het label van een beugelgroep anders zijn dan van de hoofdwapening, bijvoorbeeld de toevoeging "bgls" en de h.o.h. afstand ook in het label.

Als er tijdens het modelleren bij beugelgroepen (al dan niet in een component) steeds "BGLS" bij de naam staat kunt u hierop filteren. Dit filter noemen we dan bijvoorbeeld "bgls".

Bij de eigenschappen van de labels kunt u vervolgens de tekst 'bgls' of het gebruikersattribuut 'REBAR\_NAME' en de h.o.h. afstand toevoegen.

![](_page_57_Figure_4.jpeg)

Met behulp van de classifier instelling worden de beugels anders gelabeld dan staven.

De mogelijkheden van de classifier zijn groot en voor vele toepassingen te gebruiken. U kunt instellingen maken voor alles waarop te filteren is in combinatie met alles wat er bij de tekeninginstellingen in te stellen is.

Gemaakte (filter)instellingen kunt u kopiëren naar uw *ts* map.

Hierdoor zijn ze in alle projecten te gebruiken en worden ze bij een update naar een nieuwe Tekla Structures versie automatisch mee gekopieerd.

#### <span id="page-58-0"></span>**Lengteberekening van wapeningsstaven**

De lengte van wapeningsstaven wordt in Tekla Structures berekend op basis van de hartlijn inclusief radius:

- Staven t/m Ø16 zijn gedefinieerd met een buigdoornradius van 2 \* Ø.
- Staven groter dan Ø16 hebben een buigdoornradius van 2,5  $*$  Ø.

**Voorbeeld** Een betonnen balk is als volgt gewapend:

![](_page_58_Figure_6.jpeg)

In de vergrote afbeelding worden de lengten vanaf de buitenzijde van de staaf (exclusief radius) weergegeven.

De wapening is gemaakt met de volgende wapeningsstaafeigenschap:

![](_page_58_Picture_57.jpeg)

De lengte van de wapeningsstaven wordt als volgt berekend:

![](_page_59_Picture_80.jpeg)

De berekende lengte wordt in de uitvoer, zoals in de buigstaat en in het wapeningslabel in de betontekening, weergegeven:

![](_page_59_Figure_3.jpeg)

### <span id="page-60-0"></span>**Beschikbare wapeningsgerelateerde lijsten en templates**

### <span id="page-60-1"></span>**Lijsten**

**Betonmerk\_ wapening**

![](_page_60_Picture_63.jpeg)

**Buigstaat**

![](_page_60_Picture_64.jpeg)

**Buigstaat\_ afbeelding.doc**

![](_page_60_Figure_7.jpeg)

**Buigstaat\_ afbeelding\_per\_ merk.doc**

![](_page_60_Figure_9.jpeg)

#### **Buigstaat\_ vorm.pdf**

### **BUIGSTAAT MET BUIGVORMEN**

![](_page_61_Picture_24.jpeg)

#### **Buigstaat\_vorm\_ per\_merk.pdf**

![](_page_61_Picture_25.jpeg)

#### **Exp\_wapening staven.txt**

![](_page_62_Picture_44.jpeg)

#### **Fasewapening**

![](_page_62_Picture_45.jpeg)

#### **Fasewapenings netten**

![](_page_62_Picture_46.jpeg)

#### **Id\_betonmerk\_ wapeningcoördinaten**

![](_page_62_Picture_47.jpeg)

#### **Id\_wapenings netten**

![](_page_62_Picture_48.jpeg)

![](_page_63_Picture_35.jpeg)

### <span id="page-63-0"></span>**Templates**

**Buigstaat**

![](_page_63_Picture_36.jpeg)

**Buigstaat2**

![](_page_63_Picture_37.jpeg)

#### **Buigstaat\_beton merken**

![](_page_63_Picture_38.jpeg)

#### **Buigstaat\_ buigmaten**

![](_page_64_Picture_36.jpeg)

#### Voor vormen zie template **Buigvormen**.

#### **Buigstaat\_vorm**

![](_page_64_Picture_37.jpeg)

In deze template worden staven met klasse 100 niet getoond.

#### **Buigstaat\_vorm\_ knipverlies**

![](_page_64_Picture_38.jpeg)

![](_page_65_Picture_30.jpeg)

# <span id="page-66-0"></span>5.6 Notities